## Steps to Opt Out through the Peach Pass GO 2.0 Mobile App

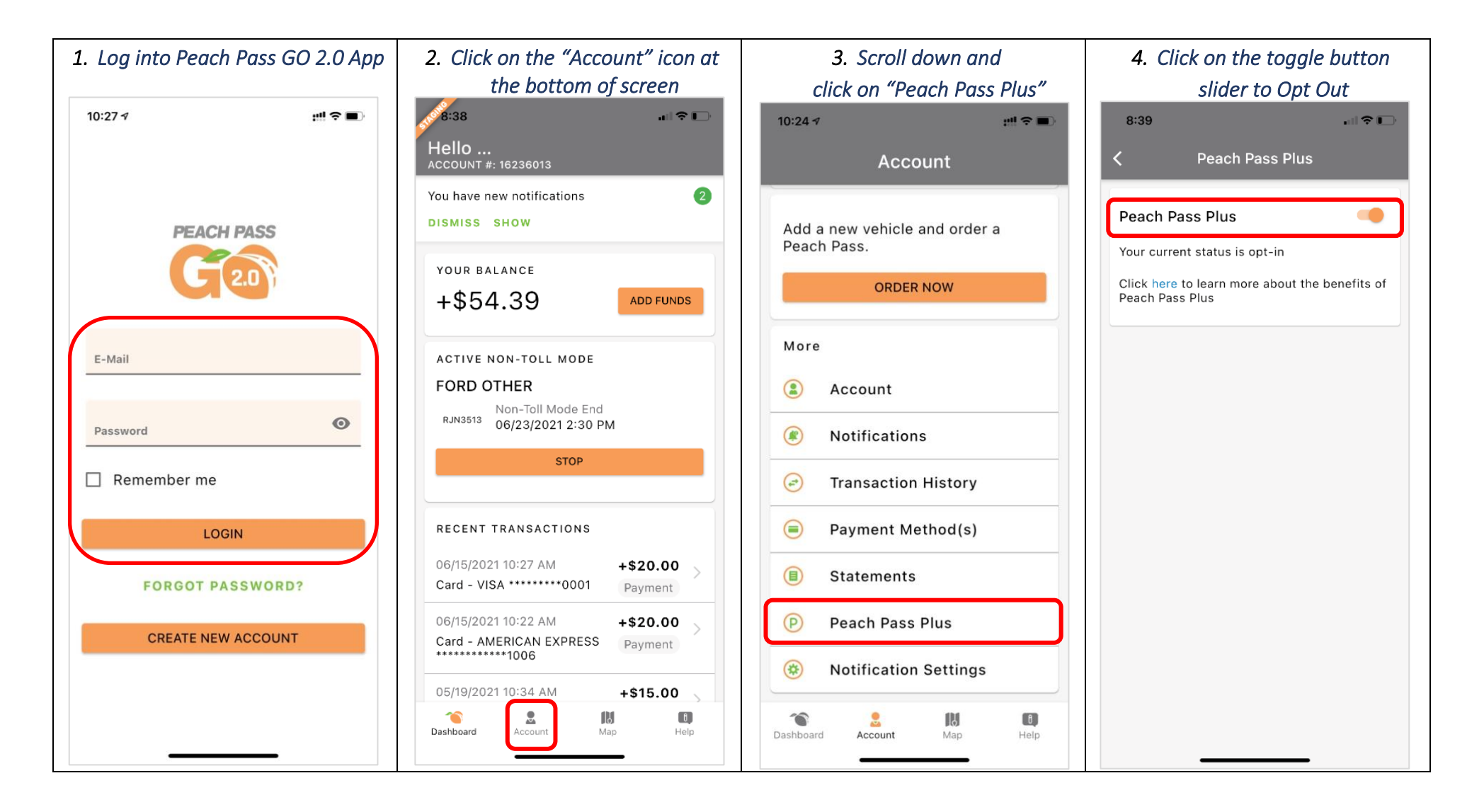

*You can use the same steps if you choose to opt back in to Peach Pass Plus* 

## Steps to Opt Out through the mypeachpass.com website

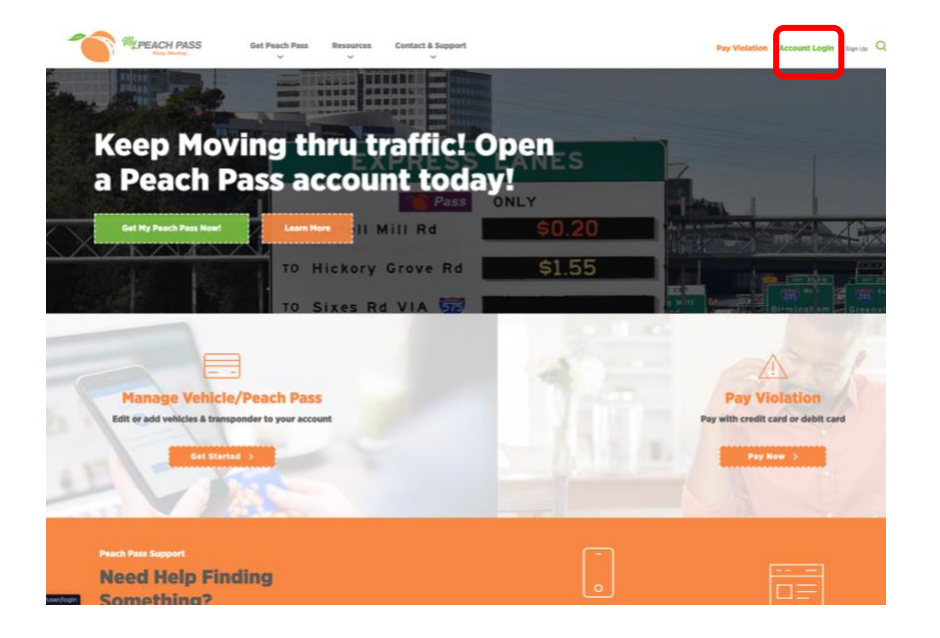

## *1. Log into <https://www.mypeachpass.com/> 2. Click on the "Peach Pass Plus" on top right of the webpage*

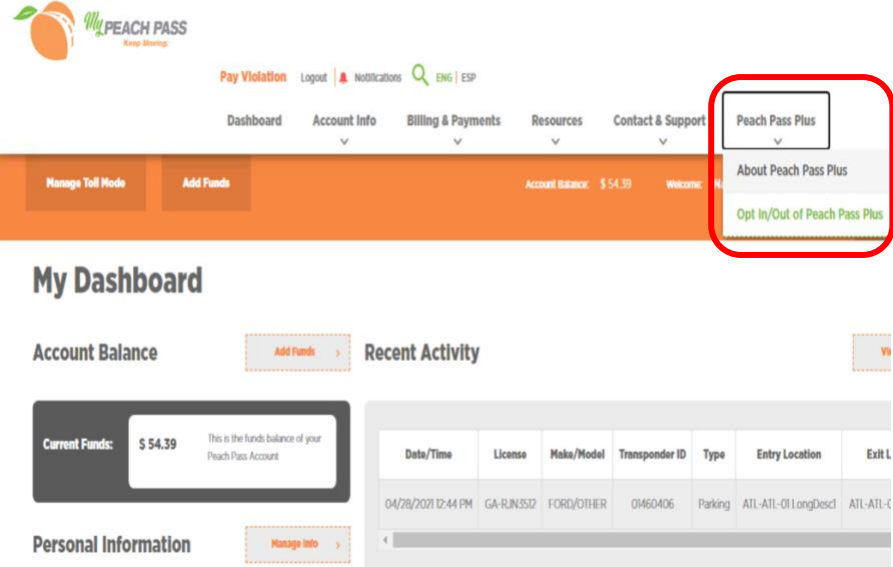

*3. Select the "Remove Peach Pass Plus functionality from my account" checkbox 4. Click "Save Updates"* 

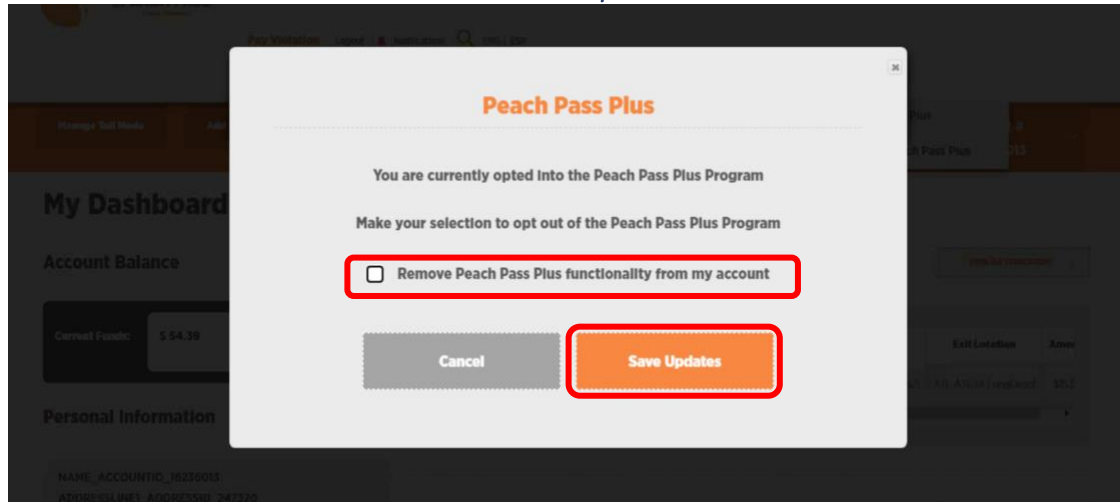

## *You can use the same steps if you choose to opt back in to Peach Pass Plus*